# **Utility Billing**

## R. Reports Menu: G. Rate Code Report

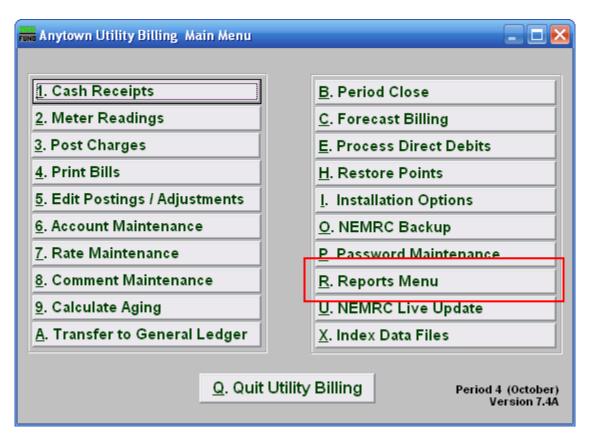

Click on "R. Reports Menu" from the Main Menu and the following window will appear:

### **Utility Billing**

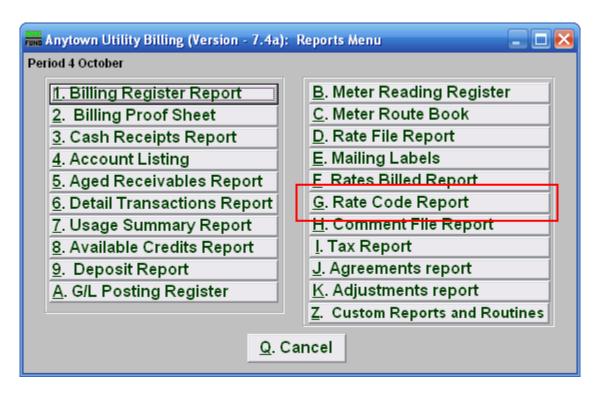

Click on "G. Rate Code Report" from the Reports Menu and the following window will appear:

#### **Utility Billing**

#### Rate Code Report

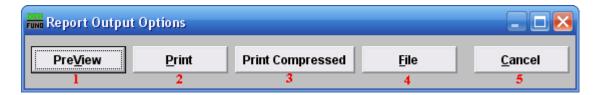

- **1. PreView:** Click this button to preview. Refer to GENERAL PREVIEW for more information.
- **2. Print:** Click this button to print. Refer to GENERAL PRINTING for more information.
- **3. Print Compressed:** Click this button to print the report. This is different from the "Print" option in that it will use less paper for the same report.
- **4. File:** Click this button to save on this computer. Refer to GENERAL FILE for more information.
- **5.** Cancel: Click "Cancel" to cancel, and return to the previous menu.